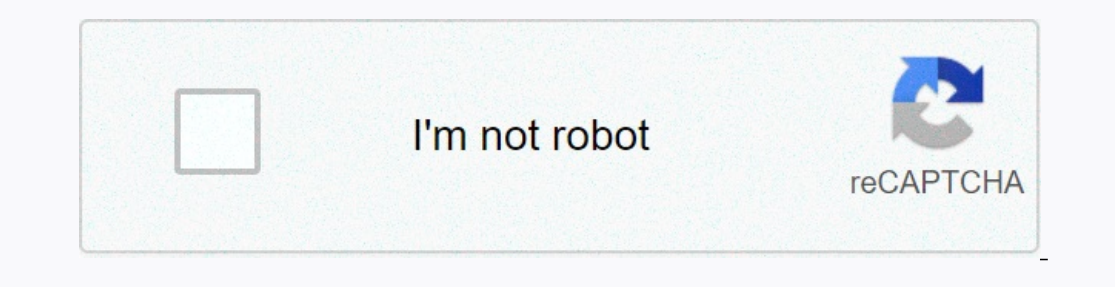

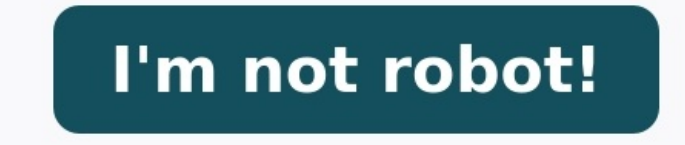

**Exercice tableau croisé dynamique ex**

**Exercice corrigé tableau croisé dynamique excel 2007 pdf.**

Exercice excel tableau croisé dynamique avec corrigé. Exercice corrigé tableau croisé dynamique excel 2013 pdf. Exercice tableau croisé dynamique excel 2016. Exercice tableau croisé dynamique excel. Exercice corrigé tableau croisé dynamique excel 2010 pdf. Exercice corrigé tableau croisé dynamique excel 2016 tableau croisé dynamique pdf. Exercice corrigé tableau croisé dynamique excel 2016 pdf. Exercice sur excel tableau croisé dynamique. Exercice excel tableau croisé dynamique pdf. Exercice corrigé tableau croisé dynamique excel.

Au travers de 9 exercices intégralement corrigés vous pourrez revoir ou découvrir l'ensemble des outils proposés par les Tableaux Croisés Dynamiques : de la simple mise en forme aux champs calculés, en passant par le param astuces et pièges à éviter pour être tout à fait à l'aise avec l'un des outils les plus puissants d'Excel ! Un QCM vous sera proposé en fin de formation et vous permettra de valider les connaissances théoriques acquises pe 1 angage simple, clair est accessible à tous. Présentation du programme Présentation du programme gratuit 00:04:24 Maîtriser la présentation des TCD pour l'impression 00:01:38 Corrigé - Mettre en forme le TCD pour l'impres Oonsignes - Paramétrer les champs 00:01:57 Corrigé - Paramétrer les champs (somme, moyenne, moyenne, mombre...) 00:05:18 Corrigé - Créer un ordre de tri personnalisé 00:04:27 Corrigé - Utiliser les options des TCD 00:03:26 - Srowper les champs 00:03:51 Consignes - Grouper les données et les champs 00:01:34 Corrigé - Créer des tranches d'âges gratuit 00:02:55 Corrigé - Grouper les champs 00:03:27 Consignes - Connecter les segments 00:01:30 Co Organiser et grouper les segments 00:03:23 Corrigé - Connecter les segments à plusieurs TCD 00:04:37 Consignes - Champ calculé et extraction des données du TCD 00:01:29 Corrigé - extraire les données du TCD 00:05:18 Consig Corrigé - Formater un graphique secteur 3D 00:07:30 Corrigé - Insérer un graphique combiné avec axe secondaire 00:04:03 Générer automatiquement plusieurs TCD 00:00:55 Corrigé - Générer automatiquement plusieurs TCD 00:00:5 Consignes - Gérer l'affichage des cellules vides ou avec erreur 00:01:23 Corrigé - Gérer l'affichage des cellules vides ou avec erreur 00:003:38 Conclusion de la formation 00:01:30 Avec quelle version de logiciel ce tuto e ces exercices avec la version Excel 2010 ? Oui. Seule la gestion des graphiques sera un peu différente mais toutes les commandes se retrouvent dans les onglets propres aux graphiques. Que contient le fichier source contien poser une question au formateur Passer au contenu principal Le centre e-learning de la HES-SO, il a été créé en 2004. Il propose aux professeur-e-s de la HES-SO un soutien actif pour les aider à enrichir leurs cours présen ACCES PREMIUMSoutenez le site en devenant membre Premium et profitez de plusieurs options exclusives :Navigation sans publicitésOption "No Tracking"Option "No Tracking"Option "Dark Mode" Le tableau croisé dynamique (ou TCD iers souhaités. L'exemple suivant vous aidera à mieux comprendre quel est l'intérêt d'utiliser un TCD et vous permettra de commencer à entrevoir le potentiel de cette puissante fonctionnalité d'Excel. La petite base de don Tableau croisé dynamique" depuis l'onglet "Insertion" : Pour insérer le TCD dans une nouvelle feuille du classeur, laissez les valeurs par défaut et validez : Un TCD vide est alors créé : Cochez ensuite les champs à intégr synthétisées. Modifier un TCD Le TCD généré par Excel n'est pas forcément celui attendu, vous pouvez donc le modifier autant que nécessaire. Commençons par renommer le champ "Somme de Nombre d'unités achetées" en cliquant

paramètres du champ "Somme de Prix par unité", sélectionnez le type de calcul "Moyenne" pour afficher le prix moyen, renommez ce champ en "Moyenne" et modifiez le "Format de nombres" pour afficher la moyenne au format moné leur provenance : Pour inverser cet ordre et afficher les différents pays de provenance puis les produits, modifiez l'ordre des lignes : Ajouter un filtre Pour afficher les données uniquement en fonction d'un ou de plusieu 'En Le cours Excel se termine and a style Pour terminer, vous pouvez personnaliser le style du TCD depuis l'onglet "Création" : Fin Le cours Excel se termine ici, en espérant qu'il vous aidera dans à bien prendre en main c a soutenir le site et le développement de nouveaux contenus. Pour aller plus loin dans votre apprentissage d'Excel, vous trouverez des exemples fonctions dans Fonctions Excel. Pour apprendre à créer des macros, un cours VB toute question, n'hésitez pas à utiliser le forum qui est là pour vous aider en cas de problème. Créez un compte OpenClassrooms Le téléchargement des vidéos de nos cours est accessible pour les membres Premium. Vous pouvez